# Manual for creating a WUR Library guest account (eduID)

### Version 20210825

## Step 1

Go to <https://eduid.nl/?lang=en> and click on the button *Request an eduID*.

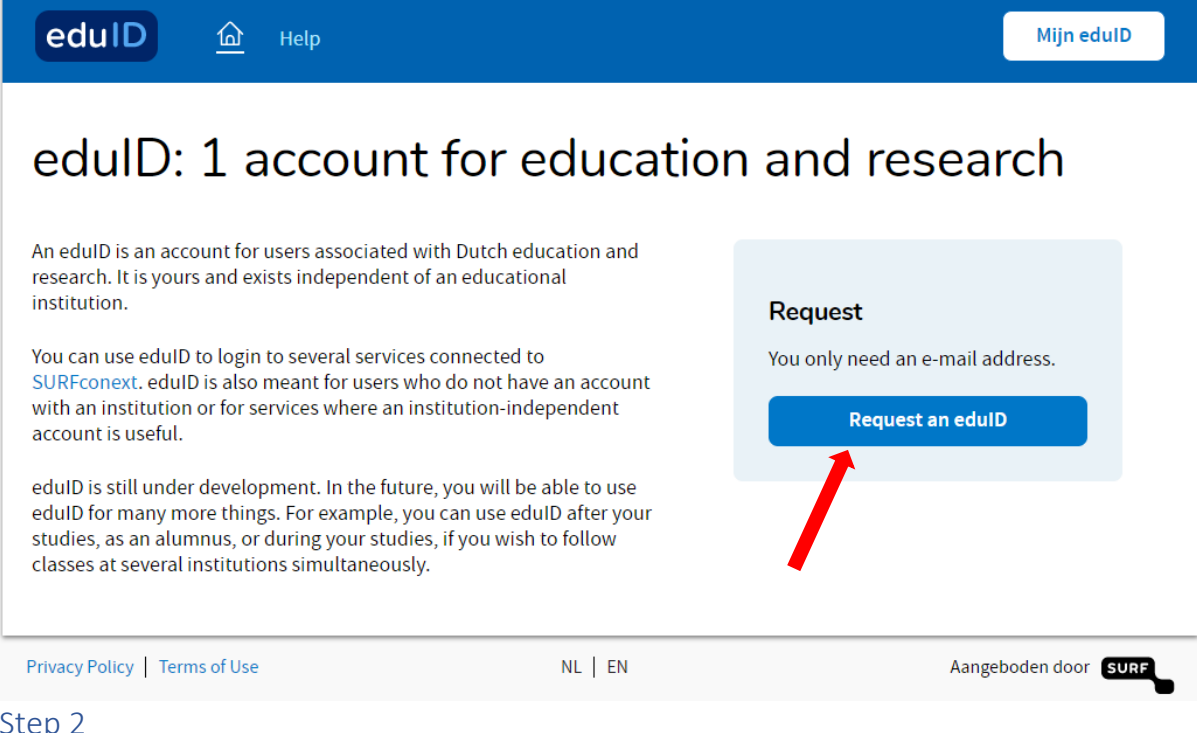

# Step 2

Enter your e-mail address, your first and last name and carefully read through the terms of use and privacy policy. If you agree to the terms of use, please check the "I Agree" box. Then, click *Request your eduID* to continue the registration process.

*(the steps continue on the next page)* 

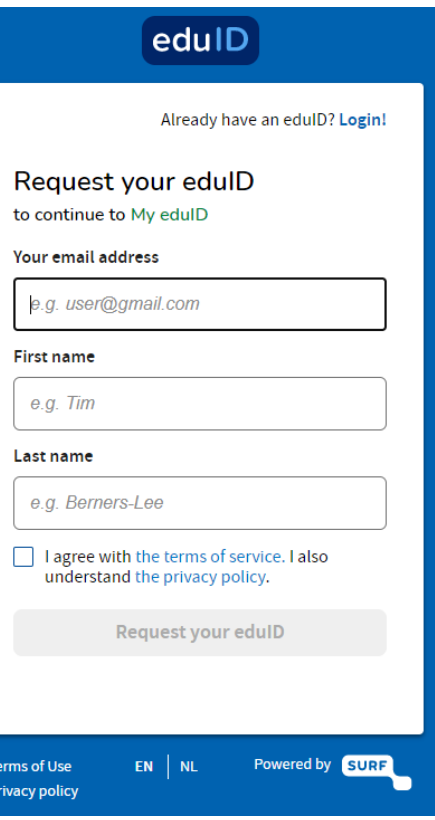

You will receive a verification email in your inbox shortly to verify your email address. It might end up in your spam folder, so please check it regularly if the email does not seem to arrive.

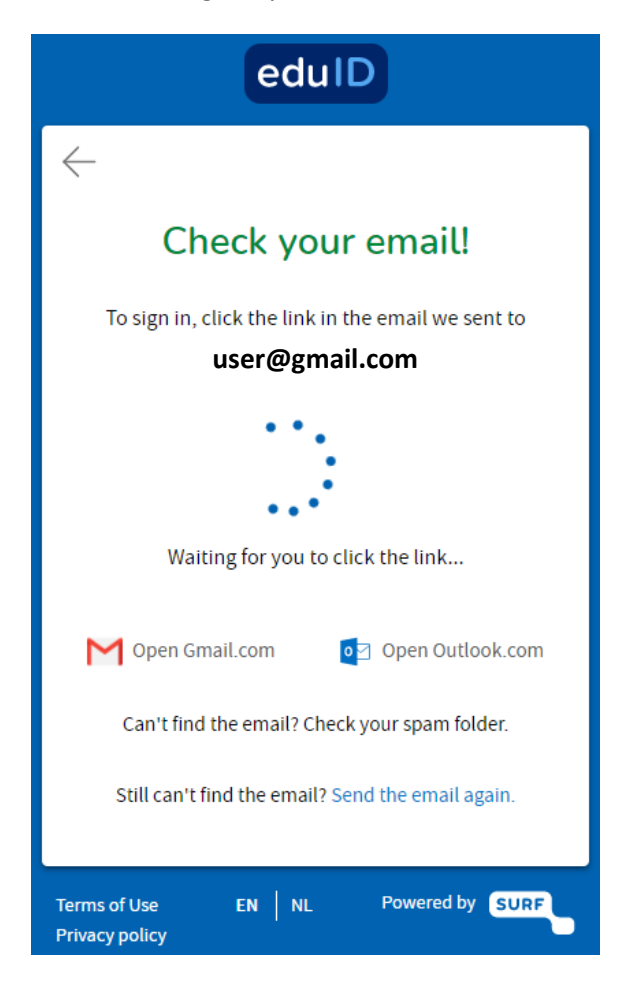

## Step 4

Click on the button *Verify this email address* in the email you received.

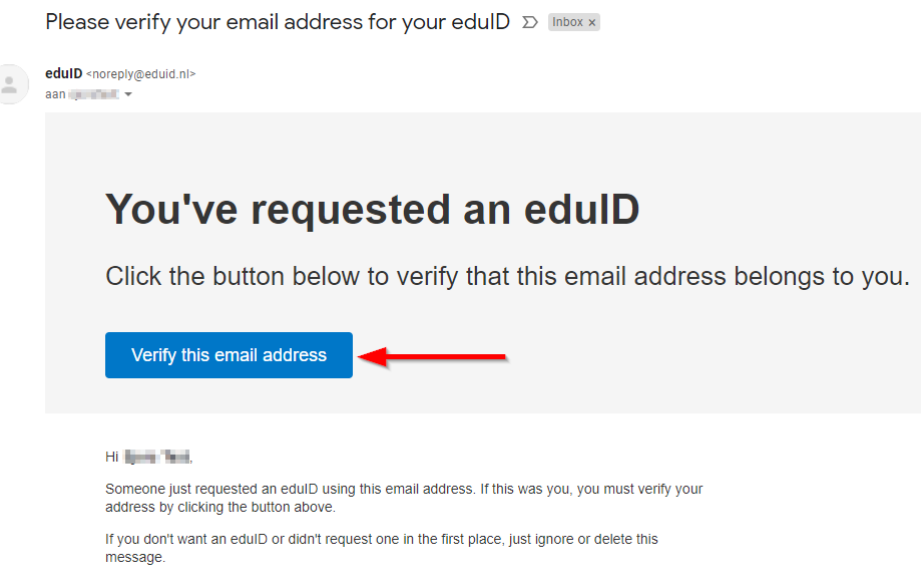

Your account has now been created. We advise you to set up a password for easy access. Otherwise you will always have to open your email in the same browser on the same device to log in. If you don't want to do this now, you can skip steps 6 and 7. You can always go to <https://eduid.nl/?lang=en> and follow steps 6 and 7. To continue setting a password click on the *Go to My eduID* button. You will be logged in now. This sometimes takes a few seconds.

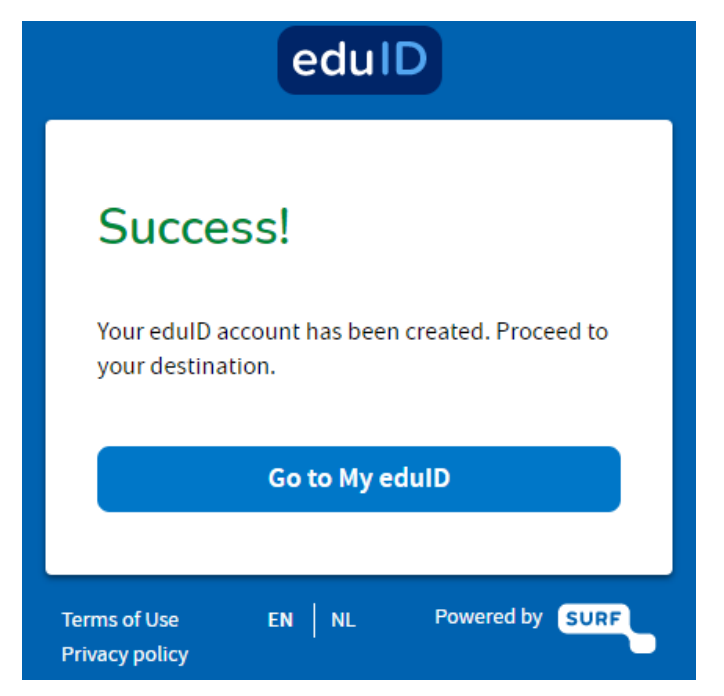

#### Step 6

Go to *Security* on the left and click in the *Not set* area or on the symbol behind *Password* 

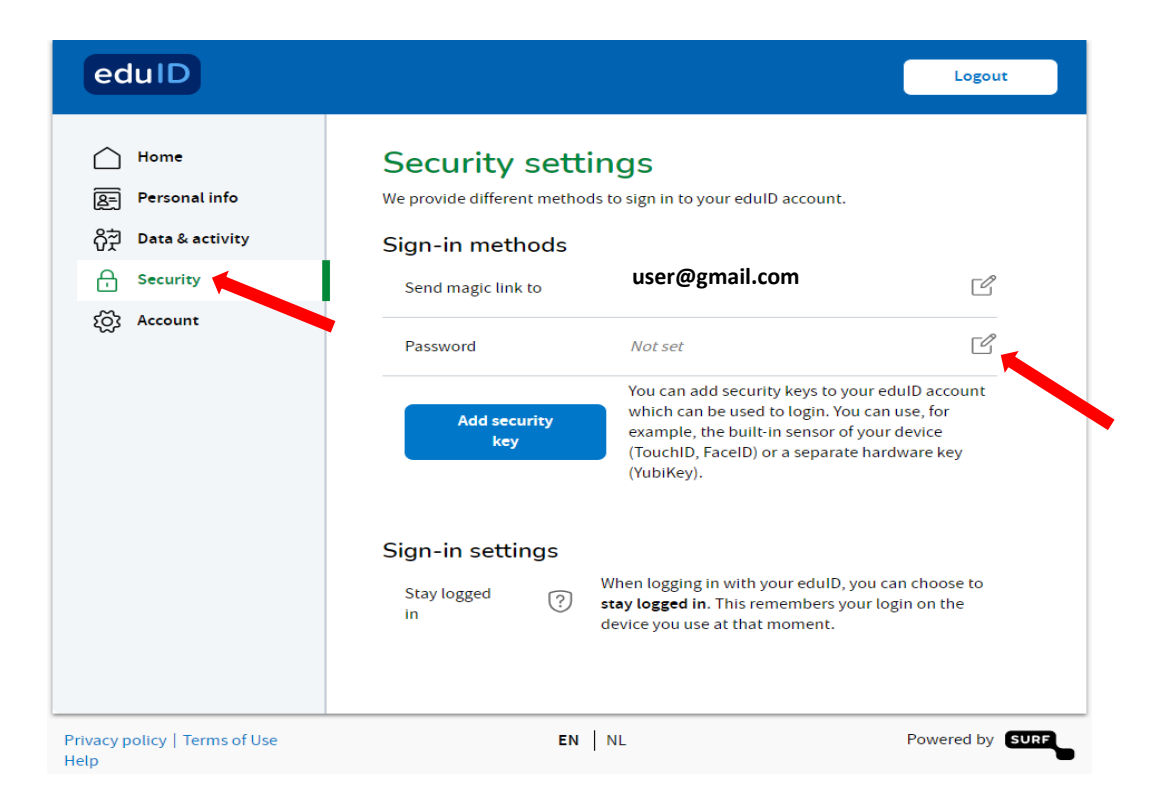

Type your password and confirm it. Please note that a valid password is at least 15 characters OR at least 8 characters including a number and an uppercase letter.

When you've entered two identical valid passwords, the 'Set password' button becomes blue. Click this button to continue. You have set a password now, but you can still also use the magic link option.

#### Set password  $\langle$

Make sure it's at least 15 characters OR at least 8 characters including a number and a uppercase letter.

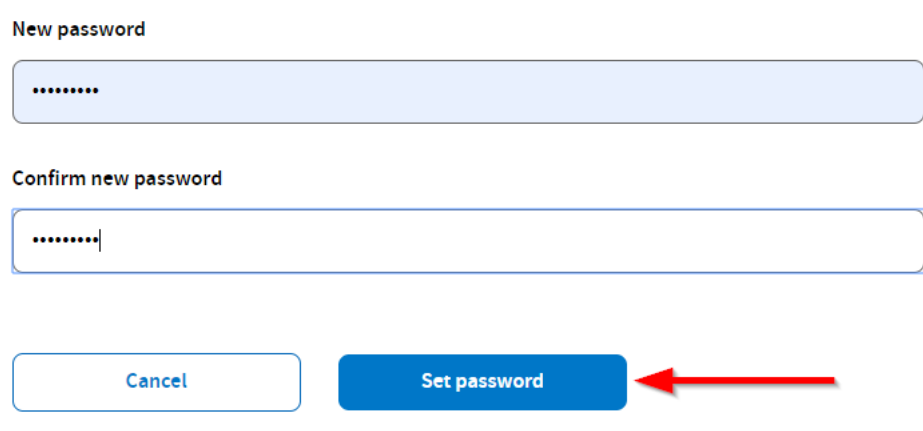

#### Step 8

Go back to <http://www.wur.eu/library>. Open the dropdown and click on *Guest user (eduID)* and click on the Log in button

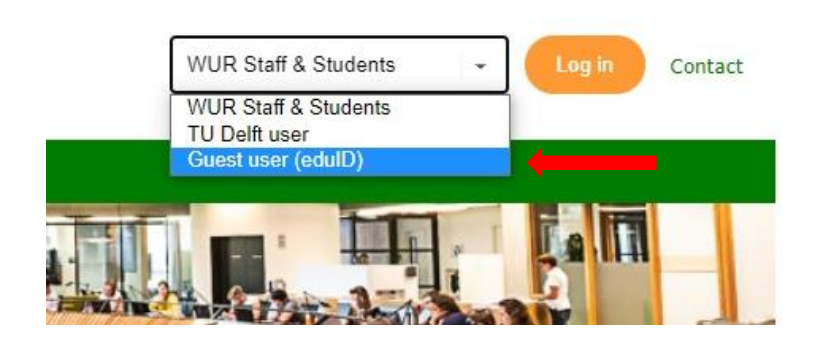

The first time you log in, you will get a request to share some of your personal details with WUR Library. You have to agree to continue.

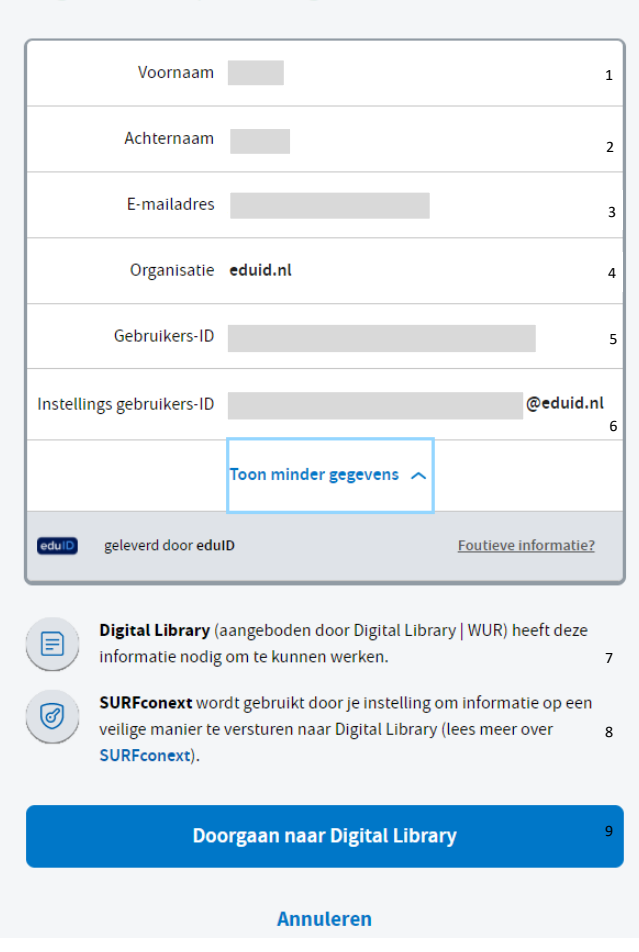

#### **Digital Library ontvangt**

- 1. First name
- 2. Surname
- 3. Email adress
- 
- 4. Organization
- 5. User ID
- 6. Institution user ID
- 7. **Digital Library** (offered by Digital Library | WUR) needs this information to function properly.
- 8. **SURFconext** is used by your institution to send your information to Digital Library securely (read more about **SURFconext**).
- 9. Continue to Digital Library.

#### Step 10

The next time you want to log in, you will only have to do steps 8 and 10.

Type your email address. If you have access to your email on the device that you want to use to access MyLibrary, you can click the *Email a magic link* button.

Otherwise, click the *Type a password* link in this window (assuming that you've created a password when migrating to your eduID account, see step 6 and 7 on the previous page).

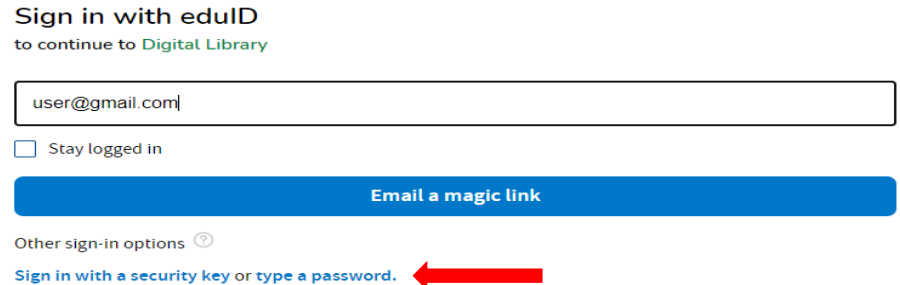

If you use the password option you will proceed to MyLibrary directly. If you use the magic link, you will have to confirm access by clicking the button in the email you received. When the log in process is completed and you see a page like te screenshot below, close that tab/window and go back to the tab where you opened the WUR Library website.

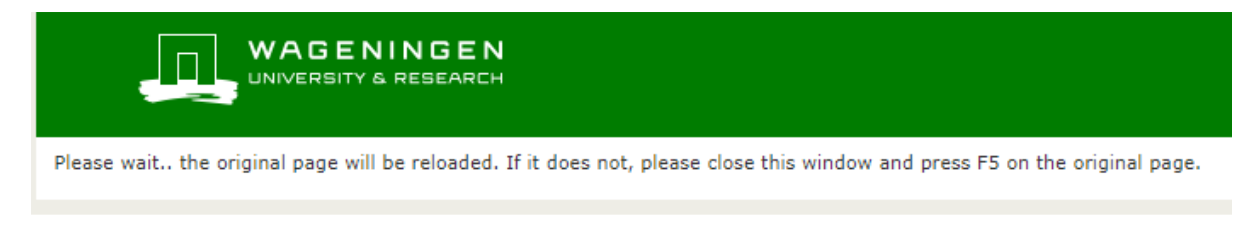

# In case of questions or problems

Contact our ServiceDesk Phone: 0317 486666 Email: [servicedesk.facilities@wur.nl](mailto:servicedesk.facilities@wur.nl)